# TP1 : premiers pas en GTK+

#### I. Préparation

1) Téléchargez depuis <http://j.mp/optigra> les transparents du cours, de manière à pouvoir copier-coller le code. Idem pour cette planche.

2) Compilez et exécutez les exemples, jusqu'à celui du bouton Quit.

3) Changez le titre de la fenêtre en "TP1 en GTK". Rajoutez des champs win\_width et win\_height dans le struct Mydata ; initialisez-les dans le main et utilisez-les dans on\_app\_activate pour donner la taille de la fenêtre.

4) Créez une fonction d'initialisation void init\_mydata (Mydata  $*my$ ), que vous appelerez au début du main; déplacez les affectations des champs de my figurant actuellement dans le main vers cette nouvelle fonction. Dorénavant toutes les initialisations de my iront dans cette fonction.

5) Il vous est conseillé à chaque question de copier le fichier de la question précédente et de le renommer, afin de ne pas perdre votre travail. Vous pouvez par exemple nommer tp01-1.c le fichier pour la question I., etc. Compilez et testez systématiquement.

### II. Un peu de magie

Une des principale source de bugs est la signature des callbacks : vous verrez que selon le signal, les callbacks ont des nombres de paramètres assez différents. Or, la variable my, cruciale pour notre programme, est souvent plac´ee en dernier param`etre : une erreur sur le nombre de param`etres ne fait pas recevoir la bonne adresse de my et vous expose à un plantage du programme, souvent difficile à trouver. Voici une méthode pour prévenir les erreurs.

1) Rajoutez au début du struct Mydata le champ unsigned int magic; déclarez la constante #define MYDATA\_MAGIC 0x46EA7E05; au début de init\_mydata, affectez magic à MYDATA\_MAGIC.

2) Recopiez la fonction suivante (téléchargez le pdf puis copiez-collez) :

```
// Cette fonction permet de tester si le data que l'on a recuperé dans
// une callback contient bien my ; sinon, cela veut dire que :
// - soit on a oublié de transmettre my dans g_signal_connect,
// - soit on s'est trompé dans le nombre de paramètres de la callback.
Mydata *get_mydata (gpointer data)
{
    if (data == NULL) {
        fprintf (stderr, "get_mydata: NULL data\n"); return NULL;
    \mathbf{I}if (((Mydata *)data)->magic != MYDATA_MAGIC) {
        fprintf (stderr, "get_mydata: bad magic number\n"); return NULL;
    }
    return data;
}
```
3) Au début de chaque callback, remplacez Mydata  $*my = data$ ; (ou user\_data) par : Mydata  $*my = get_mydata(data)$ ; y compris pour on\_app\_activate

4) Testez que tout marche bien. Testez en remplaçant un  $kmy$  par NULL dans la connection du signal clicked pour un bouton (vous devriez voir le message "NULL data" avant que le programme ne plante). Testez en rajoutant dans la signature de la callback d'un bouton les paramètres int x, int y, int z *avant* la déclaration de data (vous verrez peut-être "bad magic number" avant que le programme ne plante). Revenez à la normale.

Dorénavant il faudra systématiquement récupérer my en utilisant get\_mydata.

## III. Conteneurs

Nous allons changer de conteneur pour les boutons. Le conteneur gtk button box que nous avons utilisé jusqu'à présent est trop rigide, et n'adapte pas la taille des boutons à la place disponible.

1) Lisez la description des paramètres de gtk\_box\_new sur Devhelp (si installé sur votre ordinateur) ou sur le site <https://developer.gnome.org/gtk3/stable/> en tapant le nom de la fonction en haut dans la barre de recherche. Dans la suite on dira "voir l'aide" pour renvoyer à la description d'une fonction.

2) Remplacer : button\_box = gtk\_button\_box\_new (GTK\_ORIENTATION\_HORIZONTAL); par button\_box = gtk\_box\_new (GTK\_ORIENTATION\_HORIZONTAL, 4);

Pour chaque bouton, remplacer gtk\_container\_add (GTK\_CONTAINER (button\_box), le\_bouton); par gtk\_box\_pack\_start (GTK\_BOX (button\_box), le\_bouton, TRUE, TRUE, 0);

Compilez, puis déformez la fenêtre à la souris. Vous constaterez que les boutons prennent toute la place en hauteur et en largeur, en laissant 4 pixels entre les deux boutons.

3) Les combinaisons possibles pour gtk\_box\_pack\_start (voir l'aide) sont :

FALSE, FALSE ou TRUE, FALSE ou encore TRUE,TRUE .

Essayez les trois combinaisons pour le button1 et déformez la fenêtre.

#### IV. Conteneurs dans des conteneurs

Nous allons créer davantage de boutons et les organiser dans la fenêtre. Certains boutons seront ensuite remplacés par d'autres widgets, lorsque le placement sera au point.

1) On va remanier complètement on\_app\_activate, dans le but d'obtenir la disposition à droite. Supprimez le button\_box ; remplacez-le par un widget vbox1, créé à l'aide de gtk\_box\_new dans le sens vertical ; attachez-le à la fenêtre à l'aide de gtk\_container\_add.

2) Créez un widget hbox1, créé à l'aide de gtk\_box\_new dans le sens horizontal; attachez-le à vbox1 à l'aide de gtk\_box\_pack\_start de façon à minimiser la place occupée.

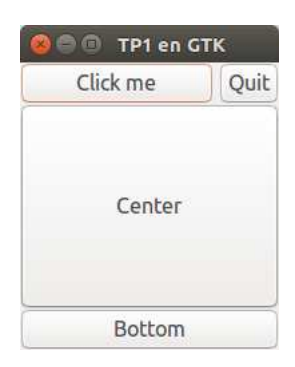

3) Attachez button1 et b\_quit à hbox1 à l'aide de gtk\_box\_pack\_start, de façon à ce que button1 maximise et b\_quit minimise la place.

4) Créez deux boutons supplémentaires b center et b bottom (inutile de leur connecter une callback). Attachez-les à vbox1 à l'aide de gtk\_box\_pack\_start, de façon à ce que b\_center maximise et b\_bottom minimise la place.

5) Testez en déformant la fenêtre.

### V. Affichage d'une image

Nous allons voir comment afficher une image.

1) Allez dans l'application DevHelp et dans le champs de recherche tapez gallery, ou encore allez sur site <https://developer.gnome.org/gtk3/stable/> et descendez dans la fenêtre jusqu'à "Widget Gallery".

Cliquez ensuite sur le widget "Image", puis sur la fonction gtk\_image\_new\_from\_file : en lisant la description vous allez voir que cette fonction lit une image (au format  $png$ ,  $jpg$ ,  $gif$ ,  $etc$ ) et créé un widget image capable de l'afficher.

2) Recopiez dans votre répertoire local le fichier tux2.gif que vous récupérerez soit dans /usr/local/EZ-Draw-1.2/, soit sur la page <http://j.mp/ez-draw> dans le .tar.gz, répertoire images/.

3) Dans on\_app\_activate, créez un widget image1 à l'aide de la fonction gtk\_image\_new\_from\_file avec le fichier tux2.gif. Attachez-le `a la place de b\_center, puis supprimez b\_center. Vous devriez obtenir la fenêtre à droite (dimensions mises à part).

4) Changez le label de button1 en "Load image". Déplacez la déclaration de image1 dans my, puis remplacez image1 par my->image1 dans on\_app\_activate. Testez.

5) Dans on\_app\_activate, remplacez gtk\_image\_new\_from\_file par

gtk\_image\_new (voir la doc). Dans la callback de button1, appelez gtk\_image\_set\_from\_file de façon à afficher le fichier tux2.gif dans image1. Vérifiez qu'au lancement il n'y a pas d'image, mais qu'elle apparaît bien lorsque le bouton "Load image" est cliqué.

#### VI. Sélection de fichier

Nous allons doter notre programme d'un sélecteur de fichier. Ce sélecteur apparaîtra lorsque l'on cliquera sur le bouton "Load Image".

1) Dans la "Widget Gallery", cliquez sur le widget GtkFileChooserDialog et lisez la section Description; la partie qui nous intéresse spécialement est le premier cas de la sous-section "Typical" usage" (action OPEN).

2) Tout va maintenant se passer dans la callback du button1. Commentez l'appel actuel à la fonction gtk\_image\_set\_from\_file et recopiez en dessous le code du "Typical usage" pour l'action OPEN, en y faisant les adaptations suivantes :

- ⊳ changez le titre de la boîte de dialogue, et donnez comme parent le window stocké dans my;
- ⊲ remplacez \_("\_Cancel") par "Cancel" et de mˆeme pour "Open" : la fonction \_() est une op´eration pour l'internationalisation de l'interface, dont nous allons nous passer ;
- ⊲ remplacez open\_file(filename) par l'appel `a gtk\_image\_set\_from\_file, en lui donnant filename en paramètre.

La boîte de dialogue devrait maintenant être fonctionnelle. Testez sur plusieurs images (par exemple les monstres dans le répertoire images-doodle/ de EZ-Draw). Si le fichier n'est pas une image, une petite icone apparaitra pour signaler l'erreur.

3) Problème : à chaque appel du sélecteur de fichier, on revient dans le répertoire local et on perd l'emplacement où l'on était allé. Pour corriger ceci, déclarez le champ char \*current\_folder dans le struct Mydata et initialisez-le à NULL dans init\_mydata. Dans la callback du button1 : avant l'appel de gtk\_dialog\_run, si my->current\_folder est non NULL, transmettez-le au dialog à l'aide de gtk\_file\_chooser\_set\_current\_folder ; dans le bloc GTK\_RESPONSE\_ACCEPT, libérez my->current\_folder puis mémorisez dedans le résultat de gtk\_file\_chooser\_get\_current\_folder. Le problème devrait maintenant être corrigé.

#### VII. Barre d'état

Nous allons rajouter une barre d'état en dessous de la zone image, pour afficher des messages tels que "Loading failed : not an image" ou encore "Loading success : image 200x300". L'emplacement est déjà prévu, et actuellement occupé par le bouton b\_bottom.

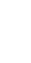

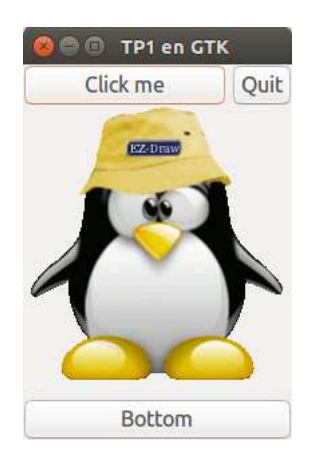

1) Dans la "Widget Gallery", cliquez sur le widget GtkStatusbar et lisez la section Description. Nous nous simplifierons les choses en prenant toujours pour context\_id le numéro 0.

2) Déclarez un widget status dans le struct Mydata; dans on\_app\_activate, créez my->status avec la fonction gtk\_statusbar\_new puis attachez-le à la place de b\_bottom, que vous pouvez supprimer.

3) Ecrivez la fonction void set\_status (Mydata  $*my$ , const char  $*msg$ ), dans laquelle vous appelerez gtk\_statusbar\_pop pour le context\_id 0, puis gtk\_statusbar\_push pour le context\_id 0 et le texte msg. Dans on\_app\_activate appelez set\_status  $apr\dot{e}s$  la création de my->status, avec le message "Wellcome in TP1!".

4) Le but est d'arriver à savoir si une image a bien été chargée ou s'il y a une erreur. Avant l'appel de gtk\_image\_set\_from\_file, appelez set\_status pour afficher le status "Loading image...". Remplacez ensuite l'appel de gtk\_image\_set\_from\_file par le bloc suivant :

- ⊳ Créez GdkPixbuf \*pixbuf avec gdk pixbuf new from file avec les paramètres filename et NULL.
- ⊳ Ensuite, si pixbuf est NULL cela signifie que l'image n'a pas pu être chargée : affichez le status "Loading failed : not an image", enfin donnez une image à afficher pour  $my\rightarrow image1$  en appelant gtk\_image\_set\_from\_icon\_name avec dans les paramètres le nom "image-missing" et la taille GTK\_ICON\_SIZE\_DIALOG.
- ⊲ Sinon, affichez le status "Loading success", donnez l'image `a afficher pour my->image1 avec gtk\_image\_set\_from\_pixbuf en lui passant le pixbuf, enfin déréférencez le pixbuf avec g\_object\_unref (de la sorte, seul my->image1 le référencera, ce qui provoquera sa destruction automatique au prochain chargement d'image).

Refaites des essais sur des images et d'autres fichiers.

5) Juste avant d'afficher le status "Loading success", récupérez la taille de l'image avec les fonctions gdk\_pixbuf\_get\_width et gdk\_pixbuf\_get\_height, puis fabriquez avec sprintf un message "Loading success: image %dx%d" avec les dimensions trouvées; enfin affichez ce message comme status.

### VIII. Rotation

Pour terminer, nous allons faire une rotation de l'image.

1) Rajoutez un bouton b\_rotate avec pour titre "Rotate" et attachez-le entre les deux boutons actuels. Connectez une callback pour le signal clicked.

2) Déclarer GdkPixbuf \*pixbuf1 dans Mydata et initialisez-le à NULL. Dans la callback du bouton de chargement de l'image, remplacez les occurences de pixbuf par my->pixbuf1. Testez qu'il n'a pas de régression (c'est-à-dire que votre programme fonctionne encore).

3) Remplacez g\_object\_unref (pixbuf); par g\_clear\_object (&my->pixbuf1); en déplaçant l'appel juste avant gdk\_pixbuf\_new\_from\_file. De la sorte, le pixbuf1 sera conservé en mémoire jusqu'au prochain chargement, avant lequel il sera libéré.

4) Dans la callback de b\_rotate, testez que my->pixbuf1 est non NULL sinon quittez la fonction. Créez un pixbuf temporaire tmp avec gdk\_pixbuf\_rotate\_simple à partir de my->pixbuf1 pour l'angle 90. Déréférencez l'actuel my->pixbuf1 avec g\_object\_unref, puis mémorisez tmp dans my->pixbuf1. Enfin affichez le nouveau pixbuf avec gtk\_image\_set\_from\_pixbuf et affichez le status "Image rotated".

# TP2 : plus de widgets en GTK+

## I. Préparation

Cette planche est la suite du TP1; il est indispensable de l'avoir terminé avant de commencer celle-ci. Récupérez ensuite les trois scripts vus en cours (compgtk3.sh, allcomp.sh, allclean.sh) à partir des slides sur <http://j.mp/optigra> et testez-les sur vos programmes.

#### II. Ascenseurs automatiques

Lorsque l'on charge une image trop grande ce n'est pas très pratique, car la fenêtre est automatiquement agrandie pour la contenir. Nous allons rajouter des ascenseurs autour de l'image, qui apparaˆıtront automatiquement si l'image est trop grande pour la fenˆetre. Pour cela nous utilisons un GtkScrolledWindow qui est un conteneur dérivé de GtkBin.

Créez un widget scroll avec gtk\_scrolled\_window\_new, en lui passant NULL pour que GTK crée tout automatiquement.

Initialement, my->image1 était attaché à vbox1. À la place de cela, attachez scroll à vbox1 de manière à ce qu'il prennent toute la place, et attachez my->image1 à scroll.

Testez avec une grande image, par exemple une capture d'écran.

#### III. Barre de menus

Nous allons remplacer les boutons qui ornent le haut de la fenêtre par une barre de menus.

1) Mettez en commentaire la création de hbox1 et des boutons qui lui sont attachés. Créez un GtkMenuBar appelé menu\_bar et attachez-le à vbox1 à la place de hbox1. Créez des GtkMenuItem, appelés item\_file, item\_tools, item\_help et intitulés "File", "Tools", "Help"; attachez-les dans menu\_bar. Enfin placez la propriété "gtk-shell-shows-menubar" (voir fin du cours) pour que la barre de menu apparaisse bien dans la fenêtre. Testez avec et sans la propriété.

2) Créez un GtkMenu appelé sub\_file, que vous attacherez comme sous-menu de item\_file; créez des GtkMenuItem appelés item\_load, item\_quit, et intitulés "Load" et "Quit"; attachez-les dans le sous-menu sub\_file. Avec le même système de notations, créez un sous-menu pour "Tools" avec "Rotate" et "Bg color", et un sous-menu pour "Help" avec "About".

3) Attachez des callbacks pour le signal activate à chacun des menu-item terminaux, en les appelant on\_nom-du-widget\_activate. Déplacez le code initialement déclenché pour le bouton "Load" dans la callback on item load activate ; faites de même pour Rotate et pour Quit. Arrivé à ce stade, vous pouvez supprimer les parties mises en commentaire dans la sous-section 1).

4) Mémorisez vbox1 dans Mydata. Découpez on\_app\_activate en fonctions, que l'on nommera dans l'ordre : window\_init, layout\_init (pour vbox1), menus\_init, image\_init, status\_init. Passez-leur chaque fois my (ainsi que app pour la première).

### IV. Boîte About

Nous allons rajouter une boîte de dialogue "About" à l'aide du widget GtkAboutDialog.

1) Connectez une callback on\_item\_about\_activate au menu-item item\_about. Dans la callback, appelez la fonction gtk\_show\_about\_dialog comme dans l'exemple au début de la documentation du widget, en lui passant en propriétés :

- ⊲ "program-name" avec la valeur my->title,
- ⊲ "version" avec la valeur "2.4",
- ⊲ "website" avec la valeur "http://j.mp/optigra".

N'oubliez pas le NULL au début et à la fin. Vous devriez obtenir une boîte de dialogue avec un lien cliquable qui renvoie sur le site donné en propriété.

2) Dans la même callback, déclarez un char \*auteurs[] =  $\{ \ldots, \text{ NULL} \}$ ; comprenant la liste des auteurs sous la forme "Prénon Nom <adresse@email>"; rajoutez à gtk\_show\_about\_dialog la propriété "authors" avec la valeur auteurs. Vous devriez maintenant voir un bouton à bascule Credits qui fait apparaître ou disparaître une liste de noms cliquables.

3) Occupons-nous enfin du logo : rajoutez une propriété "logo-icon-name" avec comme valeur par exemple "face-laugh" ou "face-cool". Vous trouverez d'autres noms d'émoticones sur la page web <https://developer.gnome.org/icon-naming-spec/#emotes> ; vous pouvez également les prévisualiser avec le gestionnaire de fichier dans /usr/share/icons/gnome/48x48/emotes/.

## V. Couleur du fond

La couleur du fond de la zone image provient actuellement du thème de votre bureau. Nous allons la changer en utilisant un GtkColorChooserDialog, qui est un widget qui dérive de GtkDialog.

1) Connectez une callback on\_item\_bg\_color\_activate au menu-item item\_bg\_color. Dans cette callback, créez un GtkColorChooserDialog au moyen de gtk\_color\_chooser\_dialog\_new avec comme titre "Background color" et pour parent NULL. Animez la boîte avec gtk\_dialog\_run puis détruisez le widget avec gtk\_widget\_destroy.

2) Si l'utilisateur sélectionne une couleur dans la boîte de dialogue et clique sur "Sélectionner", gtk\_dialog\_run renvoie GTK\_RESPONSE\_OK. D´etectez ce cas et affichez les valeurs R,G,B de la couleur sélectionnée dans la barre de status en bas de la fenêtre. Voici comment faire :

Récupérez la couleur sélectionnée avec la fonction gtk\_color\_chooser\_get\_rgba et passez-lui par référence un GdkRGBA bg\_color. Convertissez ensuite cette couleur en chaîne de caractère avec gdk\_rgba\_to\_string (il faudra la libérer à la fin avec  $g$ \_free). À l'aide de sprintf fabriquez un message du genre "Selected bg color: ..." puis affichez-le avec set\_status.

3) Au moyen de gtk\_widget\_override\_background\_color, changez la couleur du fond du widget my->image1 pour l'état GTK\_STATE\_FLAG\_NORMAL en lui passant la couleur venant d'être sélectionnée bg\_color.

## VI. Zoom de l'image

Nous allons fabriquer une fenˆetre dans laquelle nous placerons un slider pour zoomer sur l'image.

1) Créez la fonction void win\_scale\_init (Mydata \*my), que vous appellerez dans la callback on\_app\_activate. Déclarez un widget win\_scale dans Mydata, et créez-le dans win\_scale\_init au moyen de gtk\_window\_new, de type GTK\_WINDOW\_TOPLEVEL. Donnez-lui pour titre "Image scale" ; enfin appelez gtk\_widget\_show\_all. Vérifiez que la fenêtre s'affiche au lancement de l'application.

2) A la fin de  $win\_scale\_init$  cachez la fenêtre avec  $gtk\_widget\_hide$ . Rajoutez un menu-item item\_scale intitulé "Scale" dans le sous-menuw sub\_tools, et connectez-lui une callback dans laquelle vous appellerez gtk\_window\_present pour afficher la fenêtre win\_scale. Vérifiez qu'elle s'affiche lorsque le menu est cliqué.

3) Si vous fermez cette fenêtre à l'aide de l'icone de la barre de titre, vous constaterez qu'elle ne peut plus être ré-affichée via le menu, tout simplement parce que le comportement par défaut associé à ce bouton est de détruire la fenêtre. Voila qui ne fait pas nos affaires, nous voudrions que la fenêtre soit simplement cachée. Pour ce faire il suffit de capter le signal associé au bouton fermer de la fenêtre : connectez au widget win\_scale pour le signal delete-event la callback gtk\_widget\_hide\_on\_delete, qui est spécialement prévue pour cet usage.

4) Donnez à la fenêtre win\_scale les dimensions  $300 \times 100$  avec gtk\_window\_set\_default\_size. Attachez dans cette fenêtre un GtkBox horizontal, dans lequel vous placerez un GtkLabel intitulé "Scale:" puis un GtkScale horizontal désigné par scale1 avec l'intervalle  $0, 02...20, 0$  et un pas de 0, 02. Attachez ces widgets au GtkBox avec un padding de 10 pixels.

5) Le widget GtkScale dérive de GtkRange. Utilisez gtk\_range\_set\_value pour fixer la valeur par défaut 1,0. Lorsque l'utilisateur déplace le curseur, le signal value-changed est émis. Connectez le widget scale1 à ce signal avec la callback on\_scale1\_value\_changed. Cherchez dans la documentation la signature de cette callback, puis récupérez la valeur actuelle value avec gtk range get value et stockez-la dans un nouveau champ scale1\_value de my initialisé à 1.0. Ensuite fabriquez avec sprintf un message du genre "Scale value" avec deux chiffres après la virgule et affichez-le avec set\_status. Vérifiez que lorsque le curseur est déplacé, les valeurs apparaissent en même temps dans la barre de status, comme dans la figure ci-dessous.

6) Nous allons zoomer sur l'image dans la callback en appliquant le facteur d'échelle stocké dans my->scale1\_value. Si my->pixbuf1 est NULL on sort immédiatement de la fonction. Récupérez les dimensions actuelles de my->pixbuf1 à l'aide de gdk\_pixbuf\_get\_width et gdk\_pixbuf\_get\_height; créez un GdkPixbuf temporaire tmp\_pixbuf avec la fonction gdk\_pixbuf\_scale\_simple en appliquant my->scale1\_value sur les dimensions, avec une interpolation GDK\_INTERP\_BILINEAR ; attachez tmp\_pixbuf au widget image puis déréférencez l'objet tmp\_pixbuf (on peut s'inspirer du code écrit dans on\_item\_load\_activate). Surtout ne modifiez pas my->pixbuf1.

7) Si l'on charge une nouvelle image, il faut remettre le zoom à 1. Mémorisez le widget scale1 dans Mydata; modifiez la callback on\_item\_load\_activate de façon à réinitialiser le widget my->scale1 ainsi que  $my$ ->scale1\_value à  $1, 0$ .

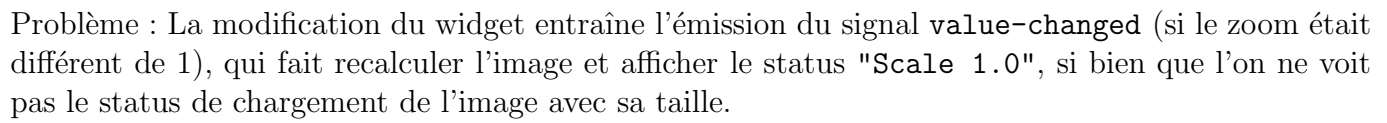

Solution : réinitialisez my->scale1\_value avant le widget dans on\_item\_load\_activate, et d'autre part au début de on\_scale1\_value\_changed, comparez my->scale1\_value à la nouvelle valeur : si la valeur est la même on sort immédiatement de la fonction.

8) Modifiez on\_item\_rotate\_activate afin que l'image résultante soit également zoomée avec le facteur my->scale1\_value courant. Attention, my->pixbuf1 ne doit pas être zoomé, c'est le widget pour éviter les fuites de mémoire.

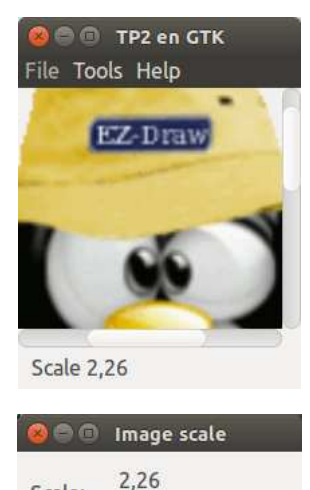

Scale:

my->image1 qui doit contenir un pixbuf temporaire zoomé. Attention également aux déréférencements

# TP3 : zone de dessin

#### I. Préparation

Cette planche est la suite du TP2; il est indispensable de l'avoir terminé avant de commencer celle-ci (mise à part la dernière question subsidiaire).

Recopiez votre programme du TP2 sous un nouveau nom, par exemple tp3.c.

1) Nous allons remplacer le widget GtkImage par un widget GtkDrawingArea. Dans votre programme, mettez en commentaire toutes les lignes où apparaît my->image1, y compris la déclaration dans le struct Mydata. Vérifiez que le programme compile et qu'il est capable de charger une image (sans pouvoir l'afficher, évidemment).

2) Déclarez dans le struct Mydata un champ GtkWidget \*area1. Renommez image\_init par area1\_init. Dans area1\_init, remplacez la création de my->image1 par celle du widget my->area1 du genre GtkDrawingArea; de même pour son attachement au conteneur my->scroll. Enfin donnez une taille minimale de  $600 \times 400$  à my->area (voir le cours), puis vérifiez à l'exécution que les ascenseurs apparaissent ou disparaissent selon la taille que vous donnez à la fenêtre.

3) Dans on\_item\_bgcolor\_activate, dé-commentez gtk\_widget\_override\_background\_color et appliquez-le à my->area1. Vérifiez que vous pouvez changer la couleur du fond avec la boîte de dialogue.

### II. Affichage de l'image

1) Dans area1\_init, connectez le signal draw à la callback on\_area1\_draw. Recherchez la signature, c'est à dire les paramètres de cette fonction, dans <http://j.mp/optigra> ⊳ La hiérarchie des Objets GTK ⊲ GtkWidget ⊲ "Signals" en haut dans la barre blanche `a droite ⊲ draw (il y a une petite erreur dans la documentation, en fait le bon type pour le second paramètre est cairo\_t  $*cr$ . Dans la callback, récupérez la taille du widget, puis affichez "on\_area1\_draw: largeur hauteur", enfin n'oubliez pas de renvoyer TRUE. Vérifiez que cette fonction est appelée au démarrage du programme et lorsque la taille de la fenêtre change fortement.

2) Dans on\_area1\_draw, testez si my->pixbuf1 est non NULL, et dans ce cas effectuez les opérations suivantes : récupérez la taille du pixbuf avec gdk\_pixbuf\_get\_width et gdk\_pixbuf\_get\_height; donnez le pixbuf comme source au contexte Cairo cr avec gdk\_cairo\_set\_source\_pixbuf depuis l'origine ; donnez comme chemin un rectangle de la taille du pixbuf avec cairo\_rectangle ; enfin appliquez le chemin avec cairo\_fill.

Chargez une image; elle devrait s'afficher (par bonheur, GTK envoie un signal draw à la fenêtre principale lorsque la boîte de dialogue est fermée).

3) A ce stade, les ascenseurs du conteneur  $my$ ->scroll sont gérés par rapport à la taille minimale que nous avons donnée dans area1\_init et non par rapport à la taille de l'image, ce qui est assez déroutant. Supprimez l'appel de gtk\_widget\_set\_size\_request dans area\_init1 et placez-le dans on\_item\_load\_activate avec la taille du pixbuf venant d'être chargé. Vérifiez que les ascenseurs ont désormais le bon comportement.

4) Testons maintenant la rotation de l'image. Actuellement, la rotation ne semble pas fonctionner, et pourtant si, mais il faut agrandir la fenêtre pour que l'image apparaisse tournée. La cause en est qu'après la rotation du pixbuf il n'y a pas de signal draw généré.

Copiez-collez la fonction void refresh\_area (GtkWidget \*area) vue en cours. Appelez cette fonction après la rotation du pixbuf. Vérifiez que désormais le menu rotation provoque le ré-affichage immédiat de l'image tournée.

5) Il y a encore un problème d'ascenseur ! En effet lorsque l'on tourne le pixbuf, il faut aussi changer la taille minimale de my->area1 en fonction de la nouvelle taille du pixbuf. Testez sur une image rectangulaire.

## III. Le problème du zoom

Il reste le problème du zoom à régler. L'approche que nous avions choisie au TP2 ne peut être transposée ici parce que nous ne pouvons pas attacher le pixbuf temporaire zoomé dans le GtkDrawingArea. Nous allons donc changer de stratégie. Vérifiez à chaque étape que le programme compile sans erreur.

1) Dans Mydata, déclarez GdkPixbuf \*pixbuf2 et double rotate\_angle et initialisez-les. Le but va être que pixbuf1 contiendra l'image chargée non transformée, tandis que pixbuf2 contiendra l'image tournée et zoomée à afficher.

2) Créez la fonction void apply\_image\_transforms (Mydata  $*$ my). Au début de la fonction, appelez g\_clear\_object sur &my->pixbuf2. Si my->pixbuf1 est NULL quittez la fonction. En vous inspirant du code figurant actuellement dans on\_item\_rotate\_activate, créez un pixbuf temporaire tmp1 qui sera le résultat de la rotation de my->pixbuf1 avec my->rotate\_angle en degrés, puis effectuez le zoom de facteur my->scale1\_value et stockez le résultat dans my->pixbuf2. Déréférencez enfin tmp1.

3) Créez la fonction void update\_area1\_with\_transforms (Mydata \*my). Au début de la fonction appelez apply\_image\_transforms. Si my->pixbuf2 est non NULL, changez la taille minimale de my->area1 aux dimensions de my->pixbuf2. Enfin appelez refresh\_area.

4) Branchement du nouveau code. Dans on\_area1\_draw, remplacez my->pixbuf1 par my->pixbuf2. Dans on\_item\_load\_activate, à la fin du bloc dans lequel on a chargé avec succès : supprimez la mise à jour de la taille minimale de my- $\lambda$ area1, réinitialisez ici le zoom à 1, affectez l'angle à 0 puis appelez update\_area1\_with\_transforms. Vérifiez que l'image s'affiche après chargement, et qui si le zoom était différent de 1 il est revenu à 1 dans la boîte de dialogue (à ce stade il n'a aucun effet sur l'image).

5) C'est ici que nous allons voir le bénéfice de ces changements : dans on\_item\_rotate\_activate, levez tout le code sauf l'appel à set\_status, qui va se retrouver à la fin de la fonction. Incrémentez my->rotate\_angle de 90, et s'il est supérieur ou égal à 360, retranchez-lui 360. Appelez enfin la fonction update\_area1\_with\_transforms. Vérifiez que la rotation refonctionne ainsi que la taille relative des ascenseurs.

6) Occupons-nous finalement du zoom. Dans on\_scale1\_value\_changed, levez tout le code de transformation, et remplacez-le par l'appel à update\_area1\_with\_transforms. Vérifiez que le zoom refonctionne, ainsi que la taille relative des ascenseurs, et que la rotation fonctionne encore également avec le zoom.

Félicitations pour être arrivé jusqu'ici, vous avez gagné une pause sucrée !

# IV. Événements utilisateur

Nous avons finalement pay´e assez cher le passage du GtkImage au GtkDrawingArea. C'est maintenant que nous allons voir l'intérêt en terme de fonctionnalités : en effet nous allons pouvoir dessiner sur l'image, puis découper l'image en morceaux.

1) Dans area1\_init, connectez des callbacks au widget my->area1 pour les signaux suivants : key-press-event, key-release-event, button-press-event, button-release-event, motion-notify-event, enter-notify-event, leave-notify-event. Les callbacks auront pour nom on\_area1\_nom\_du\_signal sans la partie -event; par exemple on\_area1\_key\_press.

2) Autorisez tous les événements nécessaires avec gtk\_widget\_add\_events et le masque vu en cours. Autorisez le focus avec gtk\_widget\_set\_can\_focus.

3) Par chance toutes ces callbacks ont la même signature. Dans chacune, récupérez l'événement `a partir du GdkEvent comme vu en cours, puis affichez le nom de la fonction et des informations propres à l'événement, par exemple les coordonnées de la souris, le numéro du bouton, le symbole de la touche. N'oubliez pas de renvoyer TRUE à la fin de chacune. Exécutez et vérifiez que tous les événements sont ainsi affichés dans le terminal.

4) Dans on\_area1\_enter\_notify, prenez le focus clavier avec gtk\_widget\_grab\_focus. De la sorte, si my->area1 avait perdu le focus, il le retrouvera en passant la souris dessus. Dans on\_area1\_key\_press, si la touche q est pressée, détruisez la fenêtre principale.

#### V. Clic souris et découpage d'image

1) Déclarez dans Mydata les champs réels click\_x et click\_y (coordonnées de la souris), ainsi que l'entier click\_n (numéro du bouton enfoncé de la souris, 0 pour aucun); initialisez-les à 0.

2) Dans on\_area1\_button\_press mettez à jour les trois champs click\_ de my à partir des valeurs présentes dans le GdkEventButton. Dans on\_area\_button\_release mettez click\_n à 0. Dans on\_area1\_motion\_notify, si click\_n vaut 1 (bouton gauche de la souris enfoncé), mettez à jour click\_x et click\_y à partir des valeurs stockées dans le GdkEventMotion. Enfin, appelez refresh\_area dans chacune des trois callbacks sus-mentionnées (sauf pour un mouvement sans bouton enfoncé).

3) Dans on\_area1\_draw, si my->click\_n vaut 1, dessinez par dessus l'image (autrement dit, après l'affichage de l'image) un cercle de centre (my->click\_x, my->click\_y) de rayon 100 et de couleur bleue. Vérifiez que le cercle bleu apparaît, avec ou sans image, lorsque l'on clique ou l'on tire la souris, et que ce cercle disparaît sitôt le bouton relâché.

4) Dans menus\_init rajoutez un GtkCheckMenuItem avec le label "Clip" au menu Tools. Déclarez dans Mydata un entier clip\_image initialisé à FALSE. Connectez la callback on\_item\_clip\_activate au signal activate. Dans cette callback, mettez à jour my->clip\_image en fonction de l'état du widget, récupéré à l'aide de gtk\_check\_menu\_item\_get\_active; affichez dans la barre de status "Clipping is on" ou "Clipping is off" ; enfin appelez refresh\_area.

5) Dans on\_area1\_draw, mettez en commentaire l'affichage de my->pixbuf2; comme vu à la fin du cours, affichez à la fin de la fonction la portion d'image de  $my\rightarrow pixbuf2$  située dans le cercle (avec pour origine (0,0) dans le pixbuf). Tirez la souris pour tester.

6) Enfin pour tenir compte du menu-item "Clip", procédez comme suit dans on\_area1\_draw : n'affichez la totalité de my->pixbuf2 que s'il est non NULL, et si on n'a pas à la fois my->clip\_image vrai et my->click\_n égal à 1; n'affichez la portion d'image située dans le cercle que si my->pixbuf2 est non NULL et my->clip\_image est vrai et my->click\_n est égal à 1.

Finalement vérifiez que le clipping est fait uniquement lorsque "Clip" est activé et que l'on clique sur l'image, et de plus qu'il est compatible avec le zoom et la rotation.

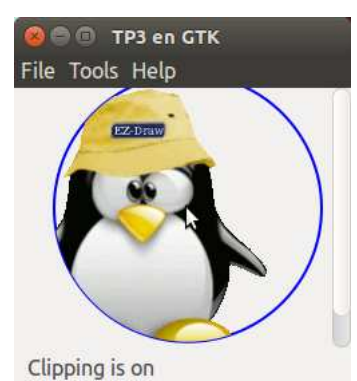

# TP4 : points de contrôle

#### I. Préparation

Cette planche est la suite du TP3; il est indispensable de l'avoir terminé avant de commencer celle-ci. Recopiez votre programme du TP3 sous un nouveau nom, par exemple tp4.c.

1) Modifiez la taille initiale de la fenêtre dans init\_mydata, par exemple  $500 \times 400$ .

2) Réorganisons un peu notre code : dans on\_app\_activate, déplacez l'appel de layout\_init après celui de window\_init, menus\_init, area1\_init et status\_init. Ensuite déplacez les appels à gtk\_box\_pack\_start et gtk\_container\_add de ces fonctions vers layout\_init (il vous faudra peutêtre déclarer certains widgets dans Mydata) ainsi que la création du Scrolled Window qui contient le Drawing Area (on ne touche pas à win\_scale\_init). De cette façon la fonction layout\_init sera responsable de l'organisation des widgets, qui sera plus facile à maintenir.

# II. Boutons radio

Nous allons rajouter une zone de boutons radios `a gauche du Drawing Area.

1) Rajoutez une fonction void editing\_init (Mydata \*my) et appelezlà avant layout\_init. Dans editing\_init créez un GtkFrame nommé "Editing" et mémorisé dans un nouveau champ frame1 de Mydata. Dans layout\_init créez un GtkBox horizontal mémorisé dans un nouveau champ hbox1 de Mydata. Cette Box viendra s'attacher dans  $my$ ->vbox1 à la place du Scrolled Window et prendra toute la place disponible ; elle contiendra le nouveau Frame (avec un bord de 2 pixels) ainsi que le Scrolled Window.

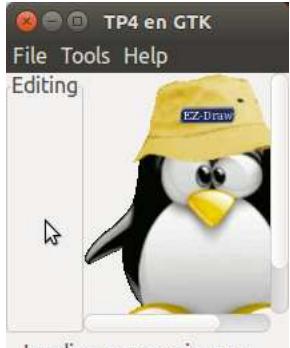

Loading success: image ...

2) Dans editing\_init, créez des boutons radios intitulés "Add curve",

"Move curve", "Remove curve", "Add control", "Move control", "Remove control" ; créez un GtkBox vertical, attachez-le au conteneur my- $\rightarrow$ frame1 puis attachez les boutons radios dans la Box. Vérifiez que les boutons radios fonctionnent correctement (un seul est actif à la fois).

3) Dans menus init rajoutez un GtkCheckMenuItem avec le label "Editing" au menu Tools. Déclarez dans Mydata un entier show\_edit initialisé à FALSE. Connectez au signal activate la callback on\_item\_editing\_activate. Dans cette callback, mettez à jour my->show\_edit en fonction de l'état du widget, récupéré à l'aide de gtk\_check\_menu\_item\_get\_active ; affichez dans la barre de status "Editing is on" ou "Editing is off".

4) Tout à la fin de on\_app\_activate, cachez my->frame1 avec gtk\_widget\_hide. Affichez ou cachez my->frame1 dans on\_item\_editing\_activate selon l'état de my->show\_edit. Vérifiez que la barre latérale de boutons radio apparaît ou disparaît avec le menu-item "Editing".

5) Déclarez un enum avec les constantes : EDIT\_NONE, EDIT\_ADD\_CURVE, EDIT\_MOVE\_CURVE, EDIT\_REMOVE\_CURVE, EDIT\_ADD\_CONTROL, EDIT\_MOVE\_CONTROL, EDIT\_REMOVE\_CONTROL, EDIT\_LAST. Ces constantes représenteront le mode d'édition. Rajoutez dans Mydata un champ entier edit\_mode initialisé au mode EDIT\_ADD\_CURVE; rajoutez également le tableau GtkWidget \*edit\_radios[EDIT\_LAST], puis mémorisez dans ce tableau les boutons radio lors de leur création.

6) Dans editing\_init, pour chaque bouton radio, mémorisez le mode correspondant au bouton à l'aide de g\_object\_set\_data (voir le cours), associé à la clé "mode". Connectez chaque bouton à on\_edit\_radio\_toggled pour le signal toggled. Dans on\_edit\_radio\_toggled, récupérez le mode courant à l'aide de g\_object\_get\_data, stockez-le dans my->edit\_mode puis affichez-le dans le terminal.

7) Ecrivez la fonction void set\_edit\_mode (Mydata  $*my$ , int mode), qui sort immédiatement si mode est hors de l'intervalle ouvert EDIT\_NONE .. EDIT\_LAST ; la fonction rend active le bouton radio correspondant à mode. Dans on\_area1\_key\_press, associez à des touches du clavier (par exemple les premières lettres de l'alphabet) les différents modes d'édition avec set\_edit\_mode.

#### III. Points de contrôle

Nous allons mettre en place la gestion de points de contrôle afin de dessiner par la suite des courbes de Bézier.

1) Déclarez la structure de données ci-contre. Rajoutez dans Mydata un champ Curve\_infos curve\_infos. Ecrivez la fonction void init\_curve\_infos (Curve\_infos \*ci) qui initialise curve\_count à 0, current\_curve et current\_control à -1. Dans init\_mydata appelez init\_curve\_infos (&my->curve\_infos).

2) Ecrivez la fonction int add\_curve (Curve\_infos  $*ci$ ). Si curve\_list est plein, la fonction met current\_curve `a -1 puis renvoie -1. La fonction prend pour nouveau numéro de courbe n la valeur actuelle de curve\_count, puis elle incrémente ce dernier. Elle initialise à  $0$  le compteur control\_count de la courbe n, met current\_curve à n, current\_control à -1 puis renvoie n.

3) Ecrivez la fonction int add\_control (Curve\_infos \*ci, double x, double y), qui renvoie -1 si  $n = ci$ ->current\_curve est hors de l'intervalle fermé 0 .. curve\_count-1. Si le tableau de points de contrôle de la courbe n est plein, la fonction met current\_control à -1

```
#define CONTROL_MAX 100
#define CURVE_MAX 200
typedef struct {
  double x, y;
} Control;
typedef struct {
  int control_count;
  Control controls[CONTROL_MAX];
} Curve;
typedef struct {
  int curve_count;
  Curve curves[CURVE_MAX];
} Curve_list;
typedef struct {
  Curve_list curve_list;
  int current_curve,
```
current\_control;

} Curve\_infos;

puis renvoie -1. La fonction prend ensuite pour nouveau numéro de point de contrôle k la valeur actuelle de control\_count pour la courbe numéro n. La fonction incrémente pour la courbe n son compteur control\_count puis mémorise les coordonnées du nouveau point x,y en position k, enfin elle met current\_control à k puis renvoie k.

Astuce : pour simplifier l'écriture, on peut passer par des variables intermédiaires telles que Curve  $*curve = &c1 ->curve$  list.curves[n].

4) Réorganisez on\_area1\_button\_press comme suit : on mémorise les coordonnées et le bouton souris, puis si le bouton 1 est pressé et my->show\_edit est vrai, on fait un branchement (switch) selon my->edit\_mode sur l'un des 6 cas prévus, puis on rafraîchit le Drawing Area.

Dans le branchement, pour le cas du mode EDIT\_ADD\_CURVE : on appelle add\_curve; si le résultat est négatif on sort du branchement ; on bascule ensuite en mode EDIT\_ADD\_CONTROL à l'aide de set\_edit\_mode, puis on rajoute un point de contrôle avec add\_control.

5) Mettez en commentaire la version actuelle de on\_area1\_draw et faites une nouvelle version de cette fonction, dans laquelle vous ne conserverez que l'affichage du pixbuf s'il est non NULL. Après l'affichage éventuel du pixbuf appelez une nouvelle fonction void draw\_curves (cairo\_t \*cr, Curve\_infos \*ci), dans laquelle pour chaque courbe, vous afficherez pour chaque point de contrôle un carré bleu de côté 6 et centré sur le point de contrôle  $(c'est-à-dire en enlevant 3 en x et en y).$ 

Testez en passant en mode édition et en cliquant sur le Drawing Area. Pour avoir plusieurs points il faut pour le moment re-cliquer chaque fois sur le bouton radio "Add curve", c'est voulu.

6) Dans on\_area1\_button\_press, pour le branchement EDIT\_ADD\_CONTROL, rajoutez un point de contrôle avec add\_control. Dans draw\_curves, modifiez la couleur de façon à ce que le point de contrôle courant de la courbe courante apparaisse en rouge.

Au début de cette fonction draw\_curves, reliez tous les points de contrôle de chaque courbe par un segment, en jaune pour la courbe courante et en gris clair pour les autres.

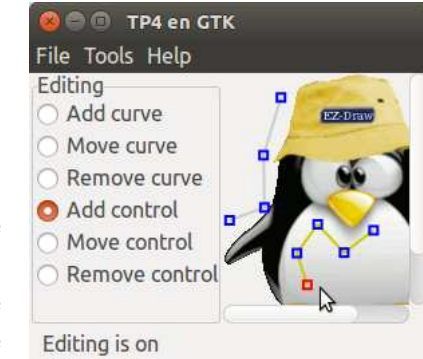

7) Ecrivez la fonction int find\_control (Curve\_infos  $\ast$ ci, double x, double y) qui reçoit des coordonnées x,y, puis cherche le premier point de contrôle situé à une distance  $\leq 5$  de x,y (astuce : si l'écart entre les coordonnées du point de contrôle et x,y est stocké dans dx,dy, il suffit de tester si  $dx*dx + dy*dy \leq 5*5$ . Si un tel point est trouvé, la fonction mémorise le numéro de courbe et de point de contrôle dans current\_curve et current\_control puis renvoie 0, sinon elle mémorise -1 dans ces champs puis renvoie -1.

Dans on\_area1\_button\_press, pour le branchement EDIT\_MOVE\_CONTROL, cherchez le point de contrôle clické avec find control. Vérifiez avec plusieurs courbes et les codes couleur, que vous arrivez à sélectionner un point et une courbe ou à les désélectionner en cliquant ailleurs.

8) Ecrivez la fonction int move\_control (Curve\_infos  $*ci$ , double dx, double dy), qui vérifie que la courbe courante et le point de contrôle courant existent (c'est-à-dire qu'ils sont dans les intervalles fermés 0 .. curve\_count-1 et 0 .. control\_count-1), sinon renvoie -1. La fonction déplace ensuite le point de contrôle courant de l'écart  $dx$ , dy puis renvoie 0.

Réorganisez on\_area1\_motion\_notify comme suit : on mémorise les coordonnées souris, puis si le bouton 1 est pressé et my->show\_edit est vrai, on fait un branchement selon my->edit\_mode sur l'un des 6 cas prévus puis on rafraîchit le Drawing Area.

Rajoutez dans Mydata des champs double last\_x, last\_y. Dans on\_area1\_motion\_notify, juste avant d'enregistrer les nouvelles valeurs pour click\_x et click\_y, sauvegardez-les dans last\_x et last\_y. Enfin dans le mode EDIT\_MOVE\_CONTROL, appelez move\_control en lui passant l'écart entre les nouvelles et précédentes coordonnées souris.

9) Ecrivez la fonction int move\_curve (Curve\_infos  $*ci$ , double dx, double dy), qui vérifie que la courbe courante existe, sinon renvoie -1. La fonction déplace ensuite tous les points de contrôle de la courbe courante de l'écart  $dx, dy$  puis renvoie 0.

Dans on\_area1\_button\_press, pour le branchement EDIT\_MOVE\_CURVE, appelez find\_control. Dans on\_area1\_motion\_notify, pour le même mode, appelez move\_curve en lui passant l'écart entre les nouvelles et précédentes coordonnées souris.

10) Ecrivez la fonction int remove\_curve (Curve\_infos  $*ci$ ). Si n = ci->current\_curve est hors de l'intervalle fermé  $0 \ldots$  curve\_count-1, la fonction renvoie -1. La fonction supprime la courbe n en tassant le tableau, via cet appel de la fonction memmove de <string.h> :

memmove (ci->curve\_list.curves+n, ci->curve\_list.curves+n+1, // dest, source sizeof(Curve)\*(ci->curve\_list.curve\_count-1-n)); // taille

à la suite de quoi elle décrémente curve\_count, met current\_curve à -1 puis renvoie 0.

Dans on\_area1\_button\_press, pour le mode EDIT\_REMOVE\_CURVE, si find\_control trouve le point de contrôle cliqué, supprimez la courbe correspondante avec remove\_curve.

11) Ecrivez la fonction int remove\_control (Curve\_infos  $\ast$ ci) qui fait les vérifications habituelles, supprime le point de contrôle courant en tassant le tableau, voire supprime la courbe courante si elle est devenue vide. Branchez dans on\_area1\_button\_press.

# TP5 : courbes de Bézier

#### I. Préparation

Cette planche est la suite du TP4; il est indispensable de l'avoir terminé avant de commencer celle-ci.

1) Le programme commence à devenir très long et à ce stade on est convaincu de l'utilité de le découper en modules. Toutefois ce découpage implique de gérer les différentes versions des modules et de se doter des outils adéquats pour les compiler : des Makefiles.

Récupérez sur le site de l'UE le fichier archive [tp05-bezier-v0.tgz](http://pageperso.lif.univ-mrs.fr/~edouard.thiel/ens/igra/tp05-bezier-v0.tgz)

Décompactez le fichier archive en tapant la commande : tar xvfz tp05-bezier-v0.tgz

Ceci génère un dossier TP05-bezier contenant un Makefile principal, ainsi qu'un sous-répertoire V0 contenant un Makefile et des fichiers .c et .h.

Le sous-répertoire V0 contient la version 0 du programme du TP; par la suite vous créerez des sous-répertoires V1, V2, etc pour contenir les versions successives du programme.

Pour compiler toutes les versions du programme, allez dans le répertoire TP05-bezier et tapez : make all. Vous pouvez également supprimer tous les fichiers compilés en tapant : make clean ; vous pouvez forcer la recompilation générale en tapant : make clean all. Enfin, vous pouvez créer un fichier archive de votre programme en tapant : make tar ; ce fichier s'appellera TP05-bezier.tgz et sera placé dans le répertoire parent.

Allons maintenant dans le sous-répertoire V0. Lui aussi contient un fichier Makefile, permettant de tout compiler (make all) ou tout nettoyer (make clean) ou encore forcer la recompilation générale (make clean all). Ce répertoire contient le module font.c accompagné de son.h qui a été présenté en cours, ainsi qu'un programme de démonstration demo-font.c qui l'utilise.

2) Créez une nouvelle version V1 : allez dans le répertoire TP05-bezier et tapez : cp -a V0 V1

Dans V1, supprimez le fichier demo-font.c, puis recopiez votre programme du TP précédent, en le nommant par exemple tp05-1.c. Fermez votre éditeur puis rouvrez-le dans V1.

Editez le Makefile de V1, et dans la ligne CFILES = ..., remplacez demo-font.c par tp05-1.c; dans la ligne EXEC = ... remplacez demo-font par tp05. Enregistrez, puis dans le terminal tapez : make all

A ce stade, votre programme devrait compiler correctement et vous devriez pouvoir le lancer.

3) Dans le répertoire V1, créez un module curve.c et curve.h. Dans curve.h mettez une *qarde* sous la forme :

#ifndef CURVE\_H #define CURVE\_H #endif /\* CURVE\_H \*/

Déplacez toutes les définitions de constantes et de types relatives aux courbes (à savoir : CONTROL\_MAX, CURVE\_MAX, Control, Curve, Curve\_list et Curve\_infos) qui sont actuellement dans tp05-1.c vers curve.h entre le define et le endif.

Déplacez le corps des fonctions manipulant les courbes (à savoir : init\_curve\_infos, add\_curve, remove\_curve, add\_control, find\_control, move\_control, move\_curve, remove\_control) qui sont actuellement dans tp05-1.c vers curve.c. Au début de curve.c rajoutez #include "curve.h". (Il faudra peut-être rajouter avant d'autres #include, par exemple  $\leq$ string.h> si vous avez utilisé la fonction memmove, ou encore <stdio.h> s'il y a des printf, etc.).

Dans curve.h rajoutez après la déclaration des types et avant la fin de la garde, les prototypes de toutes les fonctions implémentées dans curve.c.

Dans tp05-1.c, rajoutez #include "curve.h".

Enfin dans le Makefile, rajoutez curve.c à la fin de la ligne CFILES =  $\dots$ 

Compilez avec make clean all et vérifiez qu'il n'y a pas d'erreurs.

4) De la même manière, créez un module util.c et util.h. Dans util.c déplacez les fonctions refresh\_area et set\_status; au début incluez <gtk/gtk.h>.

Il va y avoir un problème avec set\_status car actuellement cette fonction attend un paramètre Mydata qui est inconnu dans le module. Solution : remplacer le premier paramètre Mydata \*my par GtkWidget \*status, puis dans la fonction, remplacer my->status par status ; enfin dans tp05-1.c, remplacer les appels set\_status (my, ..) par set\_status (my->status, ..).

Profitons-en pour appliquer le chapitre sur les fonctions variadiques vu en cours. Remplacez votre fonction set\_status par celle figurant dans les transparents du cours, et mettez à jour le prototype dans util.h. Dans tp05-1.c, remplacez systématiquement les appels à sprintf  $+$  set\_status par un appel à set\_status exploitant le formatage. Par exemple vous remplacerez ce genre de code :

char buf[100]; sprintf(buf, "valeur =  $\frac{6}{1}$ d", x); set\_status (my->status, buf); par celui-ci : set\_status (my->status, "valeur =  $\%d$ ", x);

5) Créez un module mydata.c et mydata.h; déplacez la définition des énumérés EDIT\_NONE, EDIT\_ADD\_CURVE, etc., ainsi que la déclaration du type Mydata dans my\_data.h; déplacez les fonctions get\_mydata, init\_mydata et set\_edit\_mode dans mydata.c ; dans ce dernier, incluez dans l'ordre : <gtk/gtk.h>, "curve.h", "mydata.h".

6) Créez un module area1.c et area1.h; déplacez dans area1.c les fonctions suivantes : apply\_image\_transforms, update\_area1\_with\_transforms, draw\_curves, toutes les callbacks on\_area1\_\*, et en dernier area1\_init.

Dans area1.h déclarez les prototypes de toutes les fonctions sauf celles des callbacks (en effet, les callbacks sont privées et seul area1\_init doit les connaître).

Dans area1.c incluez dans l'ordre : <gtk/gtk.h>, "util.h", "curve.h", "mydata.h", et enfin "area1.h".

7) Créez un module menus.c et menus.h. Dans menus.c déplacez toutes les callbacks on\_item-\* et en dernier la fonction menus\_init. Dans menus.h ne déclarez que le prototype de menus\_init. Que faut-il inclure dans menus.c ?

8) Créez un module gui.c et gui.h (pour "Graphical User Interface"). Dans gui.c déplacez toutes les fonctions de tp05-1.c sauf main et on\_app\_activate; dans gui.h déclarez tous les prototypes des fonctions sauf ceux des callbacks.

9) On y est : renommez tp05-1.c en main-app.c et mettez à jour le Makefile. Vous avez maintenant un programme découpé en 8 modules.

#### II. Tracé des courbes

1) Créez une nouvelle version V2 de votre programme : allez dans le répertoire TP5-bezier, tapez make clean puis cp -a V1 V2. Fermez votre éditeur puis rouvrez-le dans le répertoire V2.

2) Dans le module area1.c incluez "font.h". Créez une fonction void draw\_control\_labels (cairo\_t \*cr, PangoLayout \*layout, Curve\_infos \*ci) qui choisit la fonte "Sans, 8" grâce à la fonction font\_set\_name, fixe la couleur courante gris foncé avec cairo\_set\_source\_rgb, puis pour chaque point de contrôle de chaque courbe, affiche le numéro du point de contrôle juste au dessus de lui, avec font\_draw\_text. Dans on\_area1\_draw, créez un layout comme vu en cours, appelez draw\_control\_labels puis déréférencez le layout.

3) Les points de contrôle actuels sont à partir de maintenant considérés comme des points de contrôle de courbes de B-splines cubiques uniformes. Pour dessiner les courbes correspondantes nous allons les convertir en courbes de Bézier équivalentes.

Dans area1.c et area1.h, renommez draw\_curves en draw\_control\_polygons.

Dans le module curve.c, écrivez une fonction void convert\_bsp3\_to\_bezier (double p[4], double b[4]) qui convertit les coordonnées des points de contrôle de B-spline cubique uniforme  $p_0, p_1, p_2, p_3$  en coordonnées de points de contrôle de Bézier cubique  $b_0, b_1, b_2, b_3$  selon les formules vues en cours.

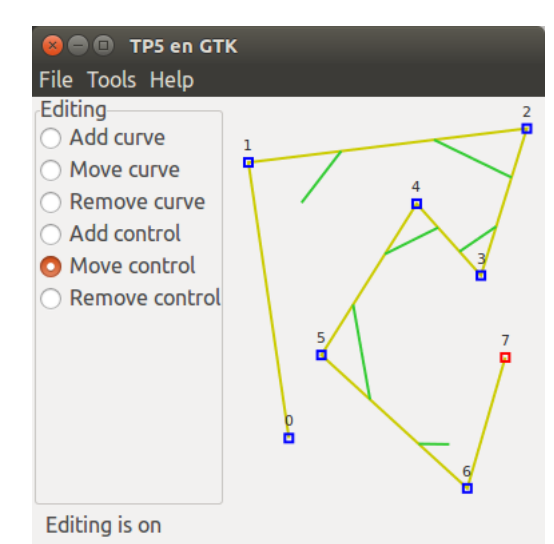

Dans le module curve.c, écrivez une fonction void compute\_bezier\_points (Curve \*curve, int i, Control bez points<sup>[4]</sup>) qui prend en entrée les points de contrôle de la B-spline cubique uniforme stockés dans curve aux indices i à i+3, recopie les coordonnées dans des tableaux temporaires px[4] et py[4], les convertit en appelant deux fois convert\_bsp3\_to\_bezier respectivement dans des tableaux temporaires  $bx[4]$  et by $[4]$ , puis recopie les résultats dans bez\_point.

Dans le module area1.c, écrivez la fonction void draw\_bezier\_polygons\_open (cairo\_t \*cr, Curve\_infos \*ci) qui pour chaque courbe de ci, pour chaque i entre 0 et le nombre de sommets de la courbe −3, appelle compute\_bezier\_points puis relie les sommets de Bézier d'indice 0 et 1 par un segment de couleur verte, et fait de mˆeme pour les sommets d'indice 2 et 3 (voir la figure ci-dessus, et le cours sur Cairo pour le dessin d'un segment).

Enfin dans on\_area1\_draw, appelez draw\_bezier\_polygons\_open.

4) Dans le module curve.c, écrivez une fonction double compute\_bezier\_cubic (double  $b[4]$ , double t) qui reçoit des coordonnées de sommets de Bézier  $b_0, b_1, b_2, b_3$  et  $t \in [0, 1]$ , puis renvoie la valeur du polynôme de Bézier cubique pour  $t$ .

Dans le module area1.c, écrivez la fonction void draw\_bezier\_curve (cairo\_t \*cr, Control  $bez$  points  $[4]$ , double theta) qui affiche la courbe de Bézier cubique pour les points de contrôle bez points avec l'échantillonnage theta. Concrètement, il s'agit de calculer les coordonnées des points pour  $t = 0$ ,  $t = \theta$ ,  $t = 2\theta$ , ..., 1 avec compute\_bezier\_cubic et de les relier par des segments de droite, comme vu en cours. Pour vous simplifier la vie, recopiez au début de la fonction les coordonnées dans deux tableaux temporaires  $bx[4]$  et by[4].

Dans le module area1.c, écrivez la fonction void draw\_bezier\_curves\_open (cairo\_t \*cr, Curve\_infos \*ci, double theta) qui pour chaque courbe de ci, pour chaque i entre 0 et le nombre de sommets de la courbe −3, appelle compute\_bezier\_points puis draw\_bezier\_curve, de façon à tracer la courbe de Bézier en mauve.

Enfin dans on\_area1\_draw, appelez la fonction draw\_bezier\_curves\_open avec theta =  $0.1$ ; agrandissez la fenˆetre et essayez avec d'autres valeurs (par exemple 0.2 ou 0.02).

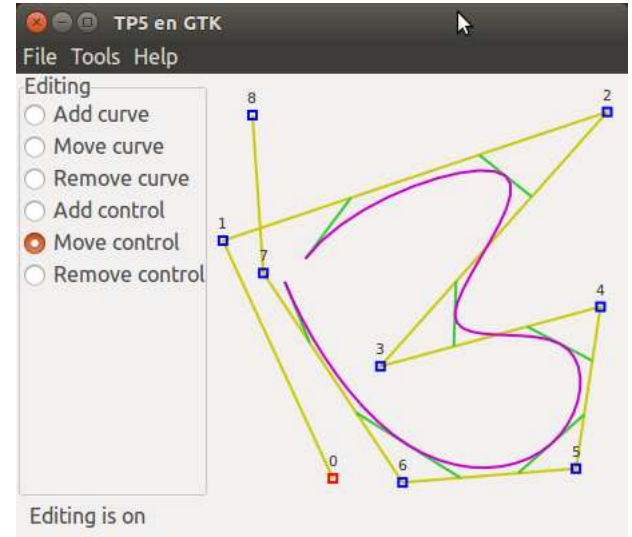

# TP6 : courbes de Bézier - suite

#### I. Préparation

Cette planche est la suite du TP5; il est indispensable de l'avoir terminé avant de commencer celle-ci.

Placez-vous dans votre répertoire TP05-bezier et créez une nouvelle version V3 de votre programme en tapant :  $cp -a V2 V3$ . Éditez le fichier Makefile et remplacez le nom de l'exécutable par tp06.

#### II. Courbes fermées ou prolongées

Nous allons rajouter des boutons radio pour choisir le type d'affichage des courbes B-Splines cubiques uniformes : courbe ouverte (le cas actuel), courbe fermée, courbe prolongée aux extrémités.

1) Dans mydata.h déclarez un enum avec les constantes : BSP\_FIRST, BSP\_OPEN, BSP\_CLOSE, BSP\_PROLONG, BSP\_LAST. Ces constantes représenteront le mode d'affichage. Rajoutez un champ entier bsp\_mode initialisé au mode BSP\_OPEN; rajoutez également le tableau GtkWidget \*bsp\_radios[BSP\_LAST].

2) Dans gui.c, dans la fonction editing\_init, rajoutez dans le Box du frame1 un GtkSeparator horizontal, puis un groupe de boutons radios intitulés "Opened", "Closed", "Prolongated", que vous mémoriserez dans le tableau bsp\_radios. Associez pour chaque bouton la constante énumérée correspondante en vous servant de g\_object\_set\_data avec le mot clé "mode".

3) Attachez la callback on\_bsp\_radio\_toggled à chaque bouton radio pour le signal toggled; grâce à cette callback stockez le mode du bouton actif dans le champ bsp\_mode et rafraîchissez le Drawing Area.

Dans on\_area1\_draw, rajoutez un branchement en fonction du champ bsp\_mode, dans lequel la fonction draw\_bezier\_curves\_open est appelée uniquement pour le cas BSP\_OPEN.

4) Dans le module curve. c et ailleurs si nécessaire, renommez la fonction compute\_bezier\_points en compute\_bezier\_points\_open. Dupliquez cette fonction en compute\_bezier\_points\_close et modifiez cette dernière de manière à ce qu'elle calcule les points de contrôle de Bézier pour une courbe fermée.

Concrètement, si le paramètre i est supérieur ou égal à control\_count-3, il suffit de faire un modulo sur les indices dans la première phase de recopie des points.

5) Dans le module area1.c, dupliquez la fonction draw\_bezier\_curves\_open en une fonction draw\_bezier\_curves\_close, et modifiez cette dernière de façon à ce qu'elle affiche la courbe fermée. Dans on\_area1\_draw, appelez cette fonction pour le mode BSP\_CLOSE.

6) On s'occupe enfin du mode BSP\_PROLONG, où la courbe est prolongée jusqu'aux extrémités du polygone de contrôle. Dans le module curve. c écrivez la fonction void convert\_bsp3\_to\_bezier\_prolong\_first (double p[3], double b[4]) qui reçoit les coordonnées des trois premiers points de contrôle dans  $p[]$  puis calcule les coordonnées des points de Bézier équivalents et les stocke dans b[] avec les formules :  $B_0 = P_0, B_1 = (2P_0 + P_1)/3$ ,  $B_2 = (P_0 + 2P_1)/3$ ,  $B_3 = (P_0 + 4P_1 + P_2)/6$ . De la même manière, écrivez la fonction void convert\_bsp3\_to\_bezier\_prolong\_last (double p[3], double b[4]) qui reçoit les coordonnées des trois derniers points de contrôle dans p[] puis calcule les coordonnées des points de Bézier équivalents et les stocke dans b[] avec les formules :  $B_0 = (P_0 + 4P_1 + P_2)/6$ ,  $B_1 = (2P_1 + P_2)/3$ ,  $B_2 = (P_1 + 2P_2)/3$ ,  $B_3 = P_2$ .

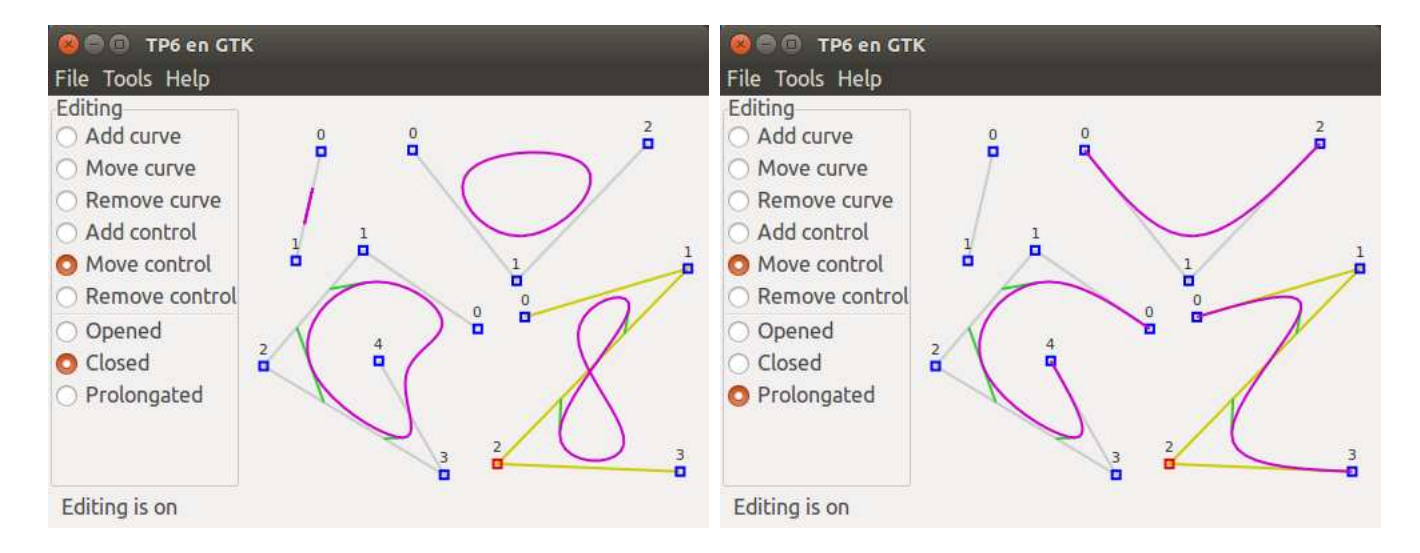

7) Toujours dans curve.c, écrivez la fonction void compute\_bezier\_points\_prolong\_first ( Curve  $*curve$ , Control bez\_points[4]) qui calcule et stocke dans bez\_point[] les coordonnées des 4 premiers points de Bézier équivalents pour la courbe prolongée aux extrémités. De façon analogue à compute\_bezier\_points, la fonction recopie les coordonnées des trois premiers points de contrôle dans des tableaux temporaires  $px[3]$  et  $py[3]$ , les convertit en appelant deux fois convert bsp3 to bezier prolong first respectivement dans des tableaux temporaires bx[4] et by[4], puis recopie les résultats dans bez\_point. Procédez de même dans l'écriture de la fonction void compute\_bezier\_points\_prolong\_last (Curve \*curve, Control bez\_points[4]).

8) Enfin dans area1.c, écrivez la fonction void draw\_bezier\_curves\_prolong (cairo\_t \*cr, Curve\_infos \*ci, double theta) qui trace les courbes B-spline cubiques uniformes prolongées aux extrémités. On pourra utilement s'inspirer de draw\_bezier\_curves\_open, en rajoutant simplement le tracé des tronçons de courbes au début et à la fin. Pour éviter des affichages intempestifs, cette fonction ne fera rien si le nombre de points de contrôles est  $\leq 3$ .

Dans on\_area1\_draw, appelez cette fonction pour le mode BSP\_PROLONG.

#### III. Découpage d'images

Dans cette dernière partie, on se propose de découper une image avec des courbes fermées, puis de les déplacer. Créez une nouvelle version V4 de votre programme.

1) Dans mydata.h rajoutez dans le enum après BSP\_PROLONG les modes BSP\_FILL et BSP\_CLIP. Dans gui.c, rajoutez des boutons radios intitul´es "Fill" et "Clip image" apr`es le bouton "Prolongated".

2) Dans area1.c  $\acute{e}$ crivez la fonction void generate\_bezier\_path (cairo\_t  $\ast$ cr, Control bez\_points[4], double theta, int is\_first) qui crée un chemin Cairo correspondant à la courbe de Bézier mais sans la tracer. Concrètement, il suffit de recopier le code de draw\_bezier\_curve avec les modifications suivantes :

⊲ on ne place le premier point (avec un appel `a cairo\_move\_to) que si is\_first est vrai ;

⊲ on supprime l'appel final `a cairo\_stroke.

3) Toujours dans area1.c, écrivez la fonction void draw\_bezier\_curves\_fill (cairo\_t \*cr, Curve\_infos \*ci, double theta) qui traces les courbes B-spline cubiques uniformes ferm´ees et remplies. Vous pourrez recopier le code de draw\_bezier\_curves\_close en remplaçant l'appel de draw\_bezier\_curve par un appel à generate\_bezier\_path. Pour chacun des polygones de contrôle de ci, on passera TRUE en dernier paramètre à generate\_bezier\_path pour la première courbe de Bézier calculée, de façon à initialiser le chemin ; lorsque pour le polygône considéré, tous les chemins de Bézier auront été générés, on réalisera le remplissage de la courbe en appelant cairo\_fill.

Dans on\_area1\_draw, appelez cette fonction pour le mode BSP\_FILL.

4) Dans area1.c dupliquez la fonction draw\_bezier\_curves\_fill en void draw\_bezier\_curves\_clip (cairo\_t \*cr, Curve\_infos \*ci, double theta, Mydata \*my). Testez au début de la fonction si my->pixbuf2 est non NULL, et dans ce cas mettez comme source my->pixbuf2 avec gdk\_cairo\_set\_source\_pixbuf, sinon laissez la couleur mauve.

Dans on\_area1\_draw ne dessinez pas l'image si le mode est BSP\_CLIP (sinon on ne verra pas la découpe de l'image!); enfin, appelez draw\_bezier\_curves\_clip pour le mode BSP\_CLIP.

5) Dans mydata.h rajoutez les modes EDIT\_MOVE\_CLIP et EDIT\_RESET\_CLIP après EDIT\_REMOVE\_CONTROL. Dans gui.c, rajoutez les boutons radio intitulés "Move clip" et "Reset clip" après le bouton "Remove control".

Dans curve.h, rajoutez dans le struct Curve deux champs réels shift\_x et shift\_y. Initialisez ces champs à 0 dans add curve.

Dans le module area1.c, modifiez la fonction draw\_bezier\_curves\_clip : fixez la source de couleur pour chaque courbe, en passant à gdk\_cairo\_set\_source\_pixbuf comme deux derniers paramètres les champs shift\_x et shift\_y.

6) Dans curve.c  $\acute{e}$ crivez la fonction int move\_shift (Curve\_infos \*ci, double dx, double dy) qui incrémente de dx et dy, les champs shift\_x et shift\_y de la courbe courante, respectivement. Elle renvoie 0 s'il y a une courbe courante, -1 sinon. Dans area1.c, rajoutez dans on\_area1\_button\_press le cas EDIT\_MOVE\_CLIP, pour lequel vous appellerez find\_control. Ajoutez aussi ce cas dans on\_area1\_motion\_notify, pour lequel vous appellerez move\_curve et move\_shift, en leur donnant les mêmes incréments que dans le cas EDIT\_MOVE\_CURVE.

7) Dans curve.c écrivez la fonction int reset\_shift (Curve\_infos  $\ast$ ci), qui remet à 0 les champs shift\_x et shift\_y de la courbe courante. Elle renvoie 0 s'il y a une courbe courante, -1 sinon. Dans area1.c, rajoutez dans on\_area1\_button\_press le cas EDIT\_RESET\_CLIP, pour lequel vous appellerez find\_control puis reset\_shift.

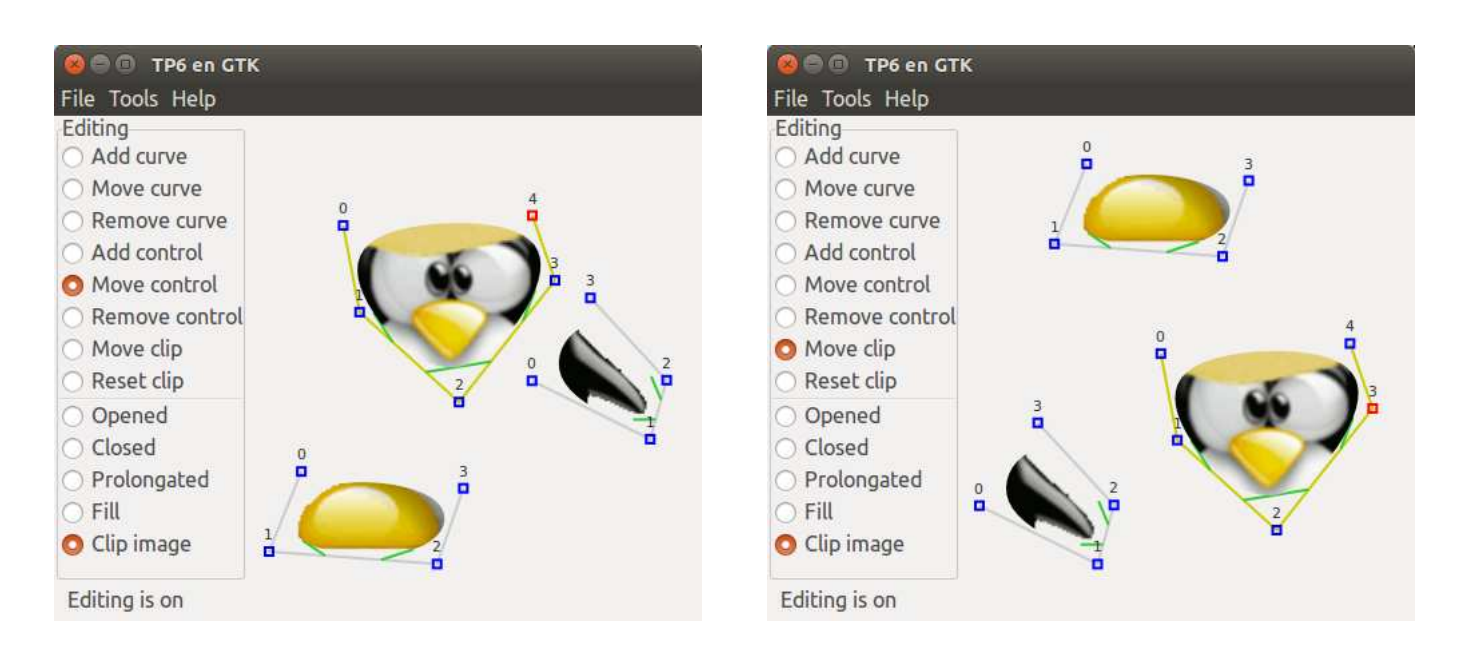